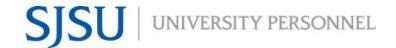

UNIVERSITY PERSONNEL 408-924-2250

### **Table of Contents**

| Table of Contents                                       |    |
|---------------------------------------------------------|----|
| Introduction                                            | 1  |
| Initiate a Background Check in CHRS Recruiting          | 2  |
| Update the Faculty Affairs Background Check Spreadsheet | 8  |
| Extend Formal Offer Before Background Results Returned  | 9  |
| Background Check Unsuccessful                           | 12 |

### Introduction

This is a supplemental guide to the Manage Recruitments – Faculty user guide.

Designated individuals in the colleges, as well as those in Athletics, Counseling, and the Library, have been given access to initiate background checks for faculty recruitments. For the most part, this process will be managed in CHRS Recruiting. Only the standard background checks can be initiated via CHRS Recruiting. If you need to do an a la carte check such as DMV or Credit Check, you must initiate the background check directly through the Accurate system. Please note, you will still utilize the spreadsheet shared by Faculty Affairs.

Remember, you MUST have the Reference and Background Check Release form signed before you start this process.

There are five (5) recruitment statuses related to background check:

- **Background Check Initiated outside of CHRS Recruiting** this is only to be used if you have to initiate the background check directly in Accurate
- **Background Check Initiated in CHRS Recruiting** move the candidate to this status to initiate the background check in CHRS Recruiting
- Background Check Pending Processing SYSTEM STATUS DO NOT SELECT the system will automatically set this status when Accurate has received the background check via the integration process
- Background Check Pending Adjudication SYSTEM STATUS DO NOT SELECT the system will automatically set this status when Accurate has completed their processing; staff in Faculty Affairs will adjudicate the information
- **Background Check Unsuccessful** if the staff in Faculty Affairs determine that the candidate is no longer eligible for the position based on the background check results, they will notify you and you will move the candidate to this status; they will no longer be considered for the position

If you have not been designated as someone who initiates background checks, you will still see these statuses but must not move candidates to them. If you are not sure if you are a designated person, check with your College Resource Manager/Analyst.

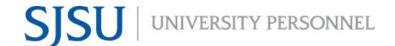

UNIVERSITY PERSONNEL 408-924-2250

## **Initiate a Background Check in CHRS Recruiting**

Before initiating the background check, confirm with Faculty Affairs that the candidate has not had a background at SJSU within the last 12 months. If they have had a background check at SJSU in the last 12 months you should not initiate a new background check. If, however, they require a supplemental or ad hoc check, you can still initiate that in Accurate. If they require fingerprinting and did not have it within the last 12 months at SJSU, you can still initiate that process as well.

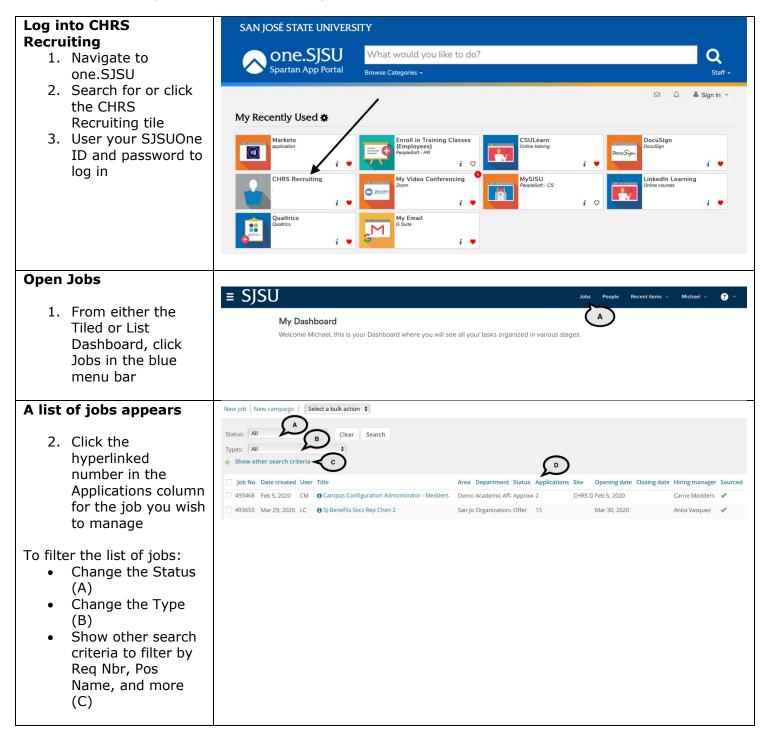

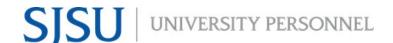

UNIVERSITY PERSONNEL 408-924-2250

### Select the application

 Click the Status of the application for which you wish to initiate the background check (A)

Please note, you will never move someone from New Application to Background. This screen shot is here to show you where to click.

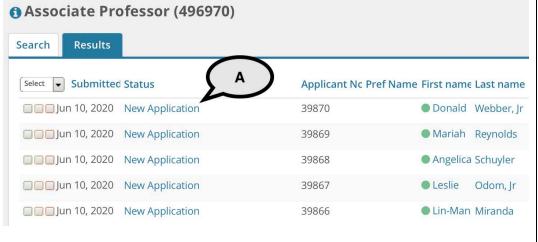

### Select the status

- Select Background Check Initiated in CHRS Recruiting (A)
- 5. Click Next (B)

Please note, if you initiated the background check outside of the system (via Accurate directly), select Background Check Initiated outside of CHRS Recruiting.

# Background Check Initiated outside of CHRS Recruiting Background Check Initiated in CHRS Recruiting Background Check Pending Processing - DO NOT SELECT - SYSTEM STATUS ONLY Background Check Pending Adjudication - DO NOT SELECT - SYSTEM STATUS ONLY Background Check Unsuccessful Offer Extended Offer Accepted Offer Accepted Paperwork Received Offer Declined Offer Declined Submit Next > Cancel

## Select the type of background check

 Click the lookup icon next to the Background Check field (A)

Please note, the Cost center field (B) is not used.

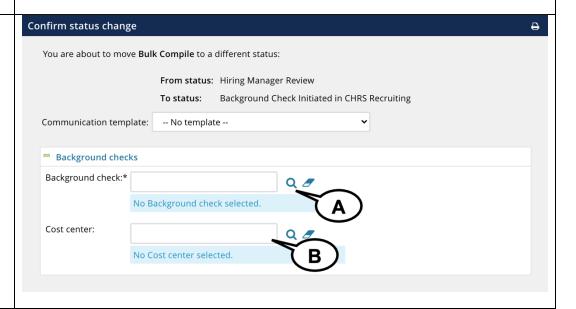

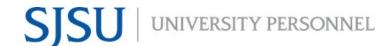

UNIVERSITY PERSONNEL 408-924-2250

#### Select the package Code: Background check: 7. Enter SJ in the Search Background field Code Background check 🔻 (A) 31798 SJ-Basic Package 8. Click Search or hit 31799 SJ-Criminal Only Package В Enter 13186 SJ-International Package 9. Select the appropriate Background check package for your candidate (B) **Confirm the selection** Confirm status change You are about to move **Bulk Compile** to a different status: 10. You are returned to the Confirm status From status: Hiring Manager Review change window Background Check Initiated in CHRS Recruiting 11. Confirm that you Communication template: -- No template -have selected the right Background Background checks check package Background check:\* Q Ø SJ-Basic Package SJ-Basic Package SJ-Basic Package Cost center: Q J No Cost center selected.

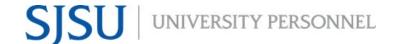

UNIVERSITY PERSONNEL 408-924-2250

## Review the candidate email

Please do not change the From, Subject or Text of the message. It is required that you send this email to the candidate.

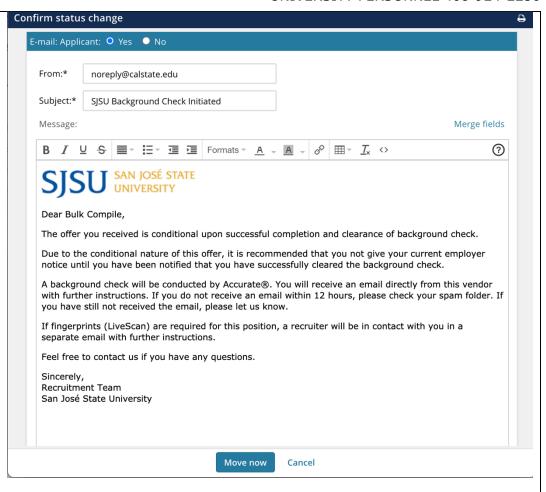

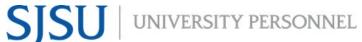

### UNIVERSITY PERSONNEL 408-924-2250 **Review the Additional** Additional users from Job: • Yes • No users who will receive notification Additional users from Job Department Admin Hiring Manager You may add additional users if desired but do not ☐ HR Representative ☐ Reports to Supervisor Name add anyone outside the ☐ Search Committee Chair ☐ Search Committee Member search committee other Additional users from Offer than the Department ☐ Hiring Manager Admin or Hiring Manager. Department Admin Remember, the ☐ Reports To recruitment is confidential Other additional users and no one else should Q have access to this information. E-mail from:\* noreply@calstate.edu E-mail subject:\* SJSU Background Check Initiated E-mail body:\* Merge fields Formats -8 III Tx <> (?) B I U S A - A -Hello, The background check has been initiated via Accurate® for {JOBTITLE} position (Job # {JOBNO}) for the following candidate. {FIRSTNAME} {LASTNAME} Thank you. Move now Cancel Update the job status 12. Select Yes to The following will be added to the applicant notes for administrators to view: update the job status to Background Check (A) 13. Click Move now (B) Update job status from **Testing** to **Background Check**: • Yes • No please note, unless you set the

Move now

Cancel

update the job status when managing part-time temporary faculty recruitments.

Please note, do NOT

email to be

delayed, it will be sent once this button is pushed

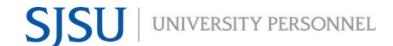

UNIVERSITY PERSONNEL 408-924-2250

### Background Check Pending Processing – NO ACTION REQUIRED BY DEPARTMENTS

Once the background check is initiated, Accurate will receive a notification and being their processing. Once they begin, the recruitment status will automatically change to Background Check Pending Processing – DO NOT SELECT – SYSTEM STATUS ONLY.

There is nothing for you to do at this time.

# Search Results Select Submitted Status Submitted Status Dec 17, 2020 Background Check Pending Processing - DO NOT SELECT - SYSTEM STATUS ONLY Jul 7, 2020 Hiring Manager Review Jul 8, 2020 Hiring Manager Review Incomplete

## Background Check Pending Adjudication – NO ACTION REQUIRED BY DEPARTMENTS

Once Accurate finishes their process the status will change to Background Check Pending Adjudication – DO NOT SELECT – SYSTEM STATUS ONLY.

Faculty Affairs will review the results and determine if the candidate is eligible to move forward. They will update the spreadsheet and change the status in Accurate.

Once the status has been updated in Accurate, the person who initiated the background check will receive a notification.

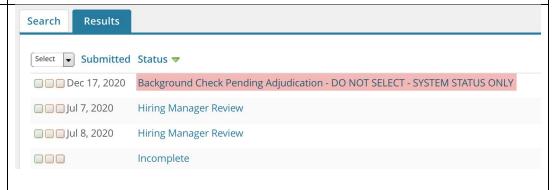

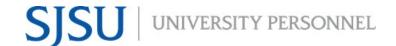

UNIVERSITY PERSONNEL 408-924-2250

## **Update the Faculty Affairs Background Check Spreadsheet**

Once you have initiated the background check, complete the Faculty Affairs background check spreadsheet. This will be used by Faculty Affairs to track and review all faculty background checks.

| Please note, individuals designated to initiate background checks will also have access to the spreadsheet. If you are unable to access the spreadsheet, please contact upfacultyservices@sjsu.edu. | Accurate Background Shared Log A A O File Edit View Insert Format Data Tools Add-ons Help Last edit was made 6 hours ago by Zeffie Bruce    College                                                                                                    |  |
|----------------------------------------------------------------------------------------------------|----------------------------------------------------------------------------------------------------|--|
| Enter the Information                                                                                                    | The following fields must be completed:  SJSU Requestor Phone Extension Requisition # & Candidate Last Name Candiate Name College Name Department Name Position Name Minimum Education Requirements Other Date Submitted to Accurate International Candidate (Y/N) Notes for UP-Faculty Affairs to consider Date department notified of results (to be completed by FA) Reference ID Results (to be completed by FA) |  |
| Monitor the<br>Spreadsheet                                                                                                    | The initiator of the background check will receive communications from Accurate, including the final email stating the results of the adjudication. Adjudication will continue to be handled by Faculty Afffiars, and they will update the spreadsheet with the results.                                                                                                    |  |
| Proceed with<br>Appointment                                                                                                    | Once the background check results are returned, and if they are positive, you may complete your appointment.                                                                                                    |  |

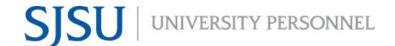

UNIVERSITY PERSONNEL 408-924-2250

## **Extend Formal Offer Before Background Results Returned**

At times it may be necessary to extend the formal, final offer even though the background check results have not yet been returned. In these situations, it will be necessary to move a candidate to the form offer extended status. However, please be aware that when the background check results do come back, the process will reset the status and you will have to move them back to whichever status they were in previously.

Please note, you should NEVER take this action without the approval of James Lee, Senior Director, Faculty Affairs.

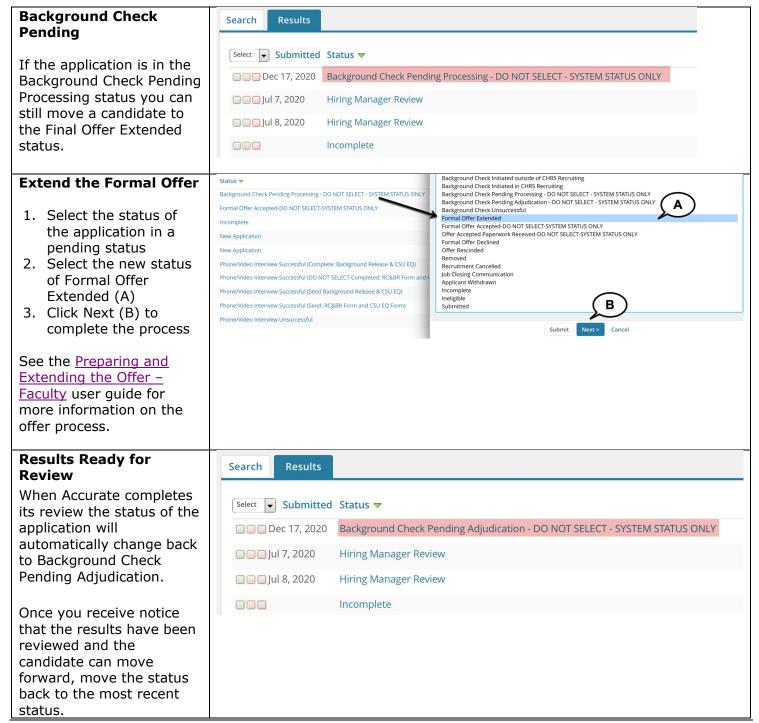

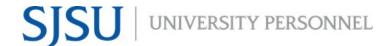

UNIVERSITY PERSONNEL 408-924-2250

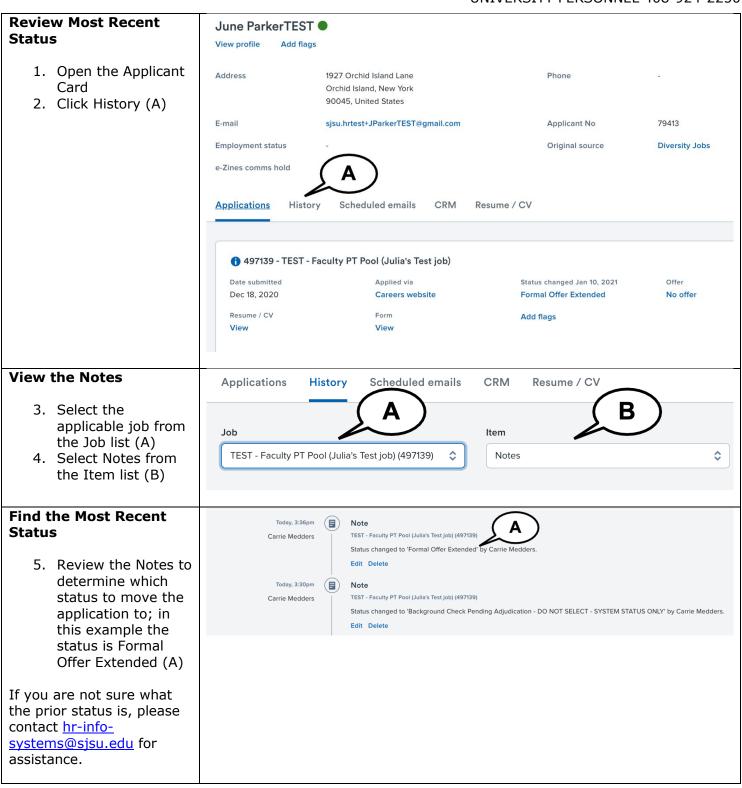

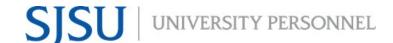

### UNIVERSITY PERSONNEL 408-924-2250

## Move the Candidate to the Appropriate Status

- 6. Click the application status then select the appropriate status (A)
- 7. Click Next (B) to continue the process

Please note, the additional steps to move someone to a new status are not shown here. See the CHRS Help page for documentation on how to move candidates from one status to another.

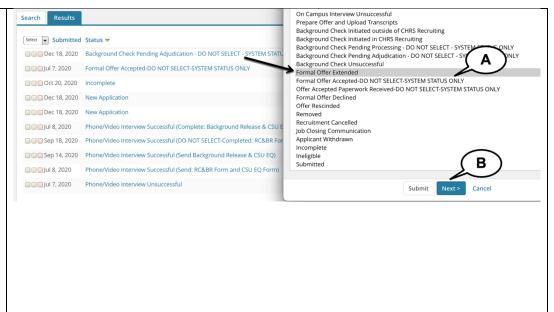

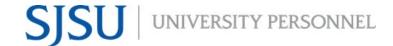

UNIVERSITY PERSONNEL 408-924-2250

## **Background Check Unsuccessful**

In most cases the candidate will be eligible to move forward. For those candidates deemed to be ineligible to continue based on their background check results, follow the steps below to move them to an unsuccessful status. This process should be followed for background checks initiated in CHRS Recruiting or directly through Accurate.

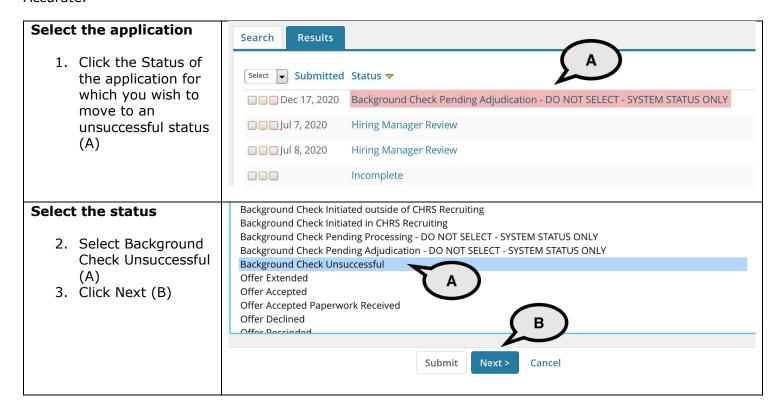

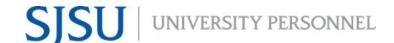

UNIVERSITY PERSONNEL 408-924-2250

### Confirm the selection

You are returned to the Confirm status change window.

- 4. Confirm that this is the change you wish to make (A)
- 5. Review the email that will be sent to the candidate (B)

Please do not change the From, Subject or Text of the message. It is required that you send this email to the candidate.

Please note, you may choose to delay the sending of the email if desired.

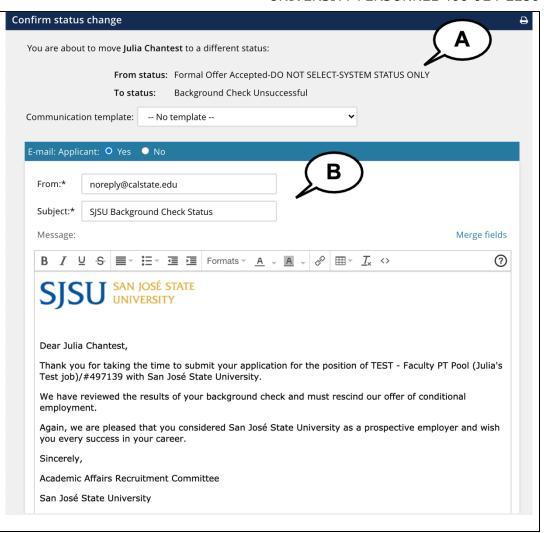

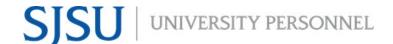

UNIVERSITY PERSONNEL 408-924-2250

#### Continue the process Additional users from Job: • Yes • No 6. Review the Additional users from Job Additional Users Hiring Manager Department Admin who will receive ☐ HR Representative Reports to Supervisor Name this message; ☐ Search Committee Chair ☐ Search Committee Member update as necessary (A) Additional users from Offer 7. Review the email ☐ Department Admin ☐ Hiring Manager 8. Select the ☐ Reports To unsuccessful reason of **Background** Other additional users check QØ requirements not E-mail from:\* noreply@calstate.edu **met** from the dropdown list (C) E-mail subject:\* SJSU Background Check Status 9. Enter text in the Note field (D) to E-mail body:\* Merge fields indicate the reason the candidate is no B I U S T T T Formats A A A & II → Ix <> 3 longer being Hello, considered. {FIRSTNAME} {LASTNAME} who has applied for the the position of {JOBTITLE}/#{JOBNO}, has not 10. Click Move now (E) passed their background check. Thank you. Please do not change the From, Subject or Text of the message. Complete the process Background Check Unsuccessful reason Please indicate the reason for selecting the background check unsuccessful status:\* 11. Select the unsuccessful reason Background check requirements not met of Background check requirements not **met** from the The following will be added to the applicant notes for administrators to view: dropdown list (A) Candidate did not clear the background check and is not eligible for hire. 12. Enter text in the Note field (B) to indicate the reason the candidate is no longer being Move now considered. Cance 13. Click Move now (C)